## <span id="page-0-0"></span>**Configure alert notification emails**

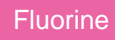

## **Procedure**

To specify the type of **[daily digest alert notification emails](https://docs.perspectium.com/display/fluorine/Configure+your+general+preferences)** you want to receive from Observer:

**1.** [Log into Observer](https://docs.perspectium.com/display/fluorine/Get+started+with+Observer) and click **>** to access the **[Settings](https://docs.perspectium.com/display/fluorine/Configure+your+Observer+settings)** page.

**2.** At the top of the page, choose the **Notifications** tab.

**3.** In the box labeled **Enter email addresses**, type an email address you want Observer to send daily digest notification emails to. Press **Space** or **Enter** to add multiple email addresses for each alert category.

**4.** Check the box next to the alert categories you want alert notification emails for.

## **Similar topics**

- [Install Replicator for ServiceNow](https://docs.perspectium.com/display/fluorine/Install+Replicator+for+ServiceNow)
- [Get started with Observer](https://docs.perspectium.com/display/fluorine/Get+started+with+Observer)
- [Configure your Observer settings](https://docs.perspectium.com/display/fluorine/Configure+your+Observer+settings)
- [Configure your general preferences](https://docs.perspectium.com/display/fluorine/Configure+your+general+preferences)
- [Configure alert notification emails](#page-0-0)

## **Contact Perspectium Support**

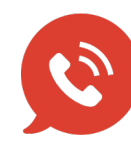

**US: [1 888 620 8880](tel:18886208880)**

**UK: [44 208 068 5953](tel:442080685953)**

**[support@perspectium.com](mailto:support@perspectium.com)**